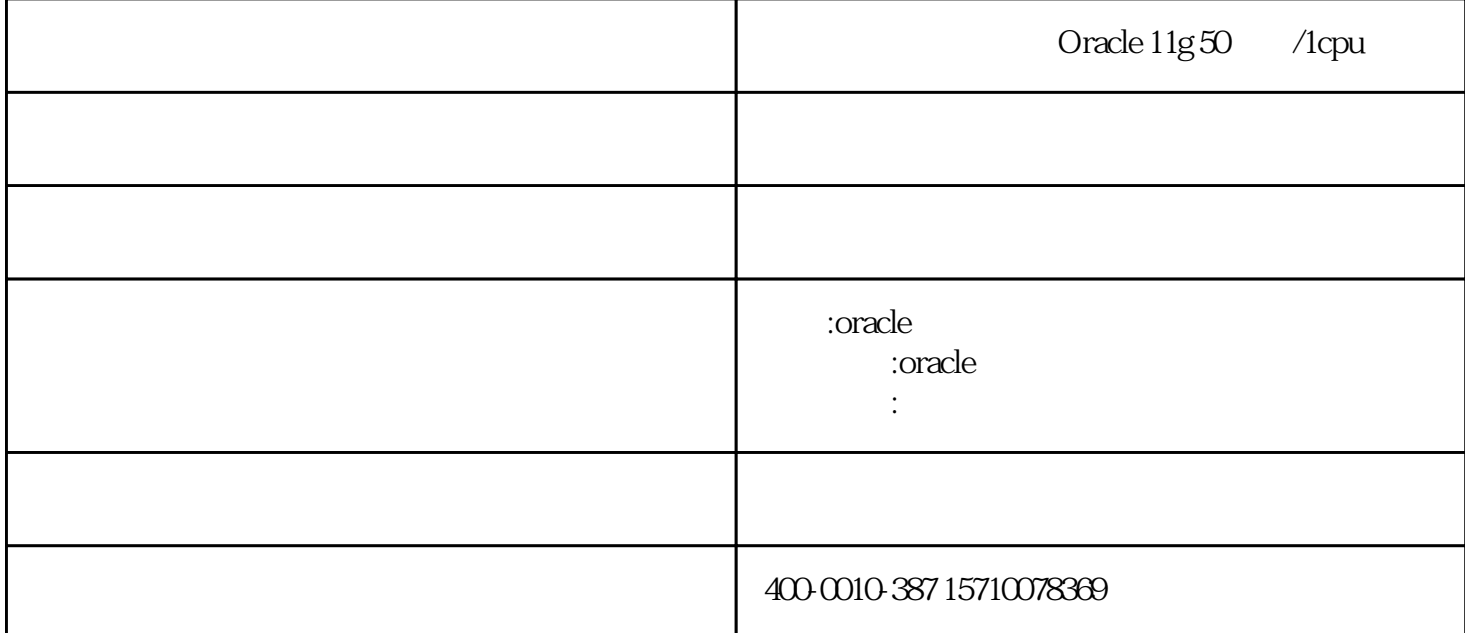

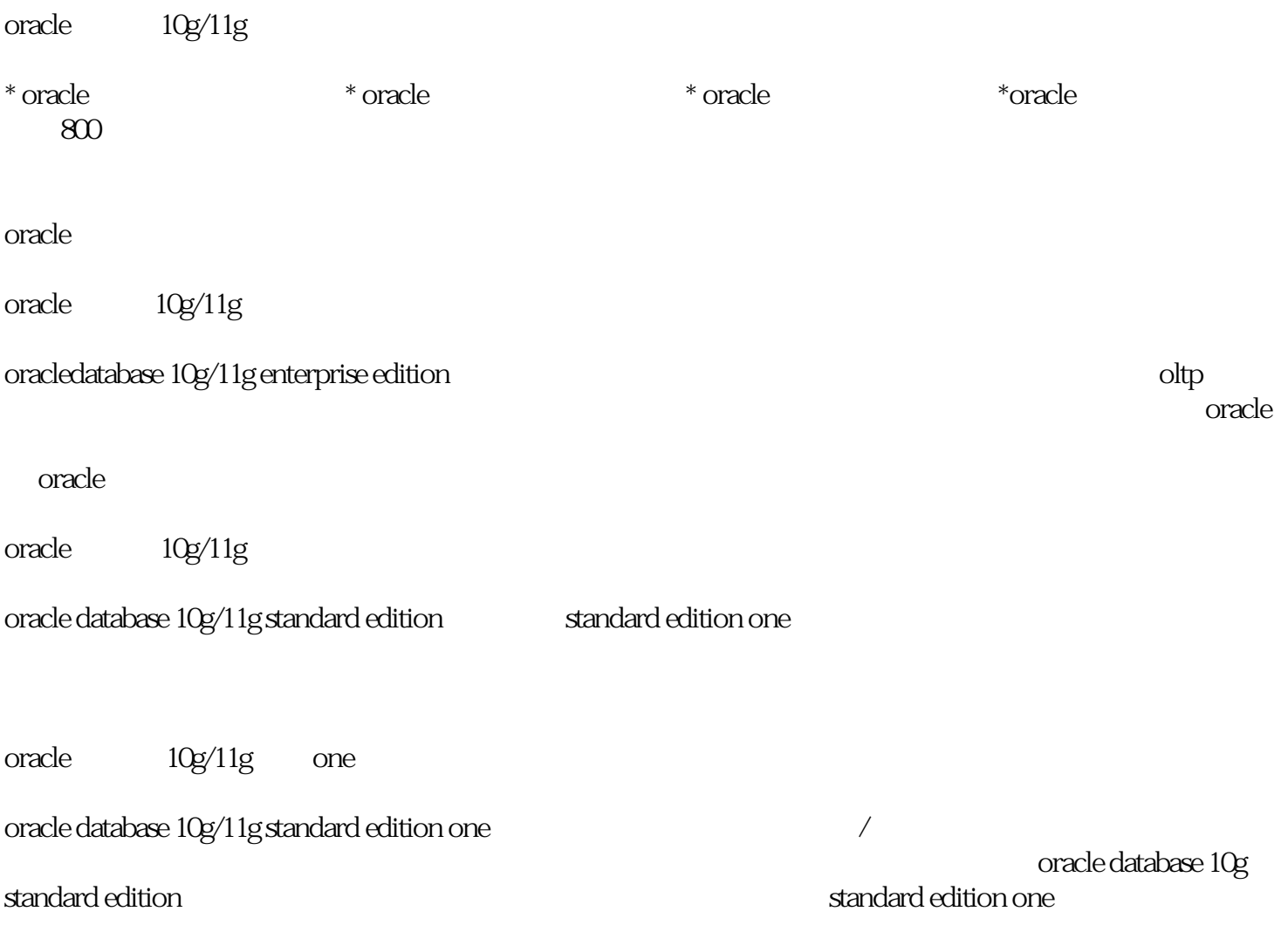

- " new virtual machine"
- 选择"typical"后,点选"next"
- 选择solaris系统的iso软件所在路径,点选"next"
	- 进行如下选择,点选"next"
	-
- 选择solaris系统的安装路径,点选"next"
	- $25g$  ( $30g$ )  $\qquad$  "next"
		-
- austomize hardware", memory, memory, memory, memory, memory,  $1.5g$  $1.5g$  )

## processors

- - " floppy" "remove"
- cd\\dvd, iso

## network

- - 点击"finish"完成虚拟机配置
- oracle, the oracle oracle oracle  $\alpha$